# **iNoé Espace Famille - Utilisation [côté Famille]**

Sommaire

- 1. Utilisation de votre espace famille
- 2. Utilisation du panier
- 3. Utilisation des préinscriptions
- 4. Procédure 4
- 5. Procédure 5
- 6. Procédure 6
- 7. Procédure 7
- 8. Procédure 8
- 9. Procédure 9
- 10. Procédure 10

#### **Utilisation de votre espace famille**

Introduction **:** Cette procédure d'utilisation de votre espace famille vous permettra de réaliser vos inscriptions, vos réservations, de modifier vos informations, de consulter et de régler vos factures,.....

#### **Sous réserve que la structure vous donne accès à ces fonctionnalités.**

## **ÉTAPE : < La Première connexion >**

La structure d'accueil vous a adressé un e-mail avec un lien d'initialisation de votre mot de passe.

- o Cliquez sur le lien
- o Vous pouvez à présent créer votre mot de passe, celui-ci doit comporter au moins huit caractères, une minuscule, une majuscule et un chiffre.
- o Votre mot de passe ne doit pas être proche de votre nom de famille, ni de votre adresse e-mail.
- o Cliquez sur créer le mot de passe

• L'e-mail de première connexion a une validité de 48h suite à son envoi par la structure.

À tout moment, vous pouvez modifier votre adresse e-mail ou votre mot de passe, en cliquant sur ce bouton

ጾ en haut à droite.€

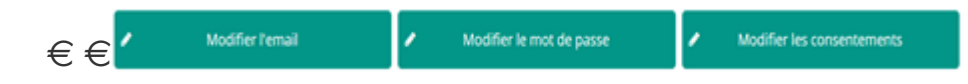

## **ÉTAPE : < Le Tableau de Bord >**

Cliquez sur un bouton pour accéder à son contenu. Le tableau de bord est la page d'accueil de l'Espace Famille, une fois la connexion effectuée, il reprend les rubriques du menu. A tout moment, vous pouvez revenir

sur cette page en cliquant sur le bouton menu  $\frac{1}{n}$  en haut à gauche de votre écran.

**ASSOCIATION** Mon tableau de bord **MES INSCRIPTIONS MA FAMILLE MES RÉSERVATIONS** 3 2 Personnes Afficher ma famille Consulter mes inscriptions Consulter mes réservations **PREINSCRIPTIONS MES DOCUMENTS MES FACTURES** 1 8 **VISA** Payer en ligne Consulter mes pré-inscriptions Documents de ma famille **HISTORIQUE DE DOCUMENTATION STRUCTURE MES ACTIONS** 1 Consulter mon historique Télécharger des documents Envoyer un message **CONTACTER LA STRUCTURE** 

**Le contenu du tableau de bord est différent en fonction des options retenues par la structure.**

## $ETAPE$  $(3)$ : < Ma Famille >

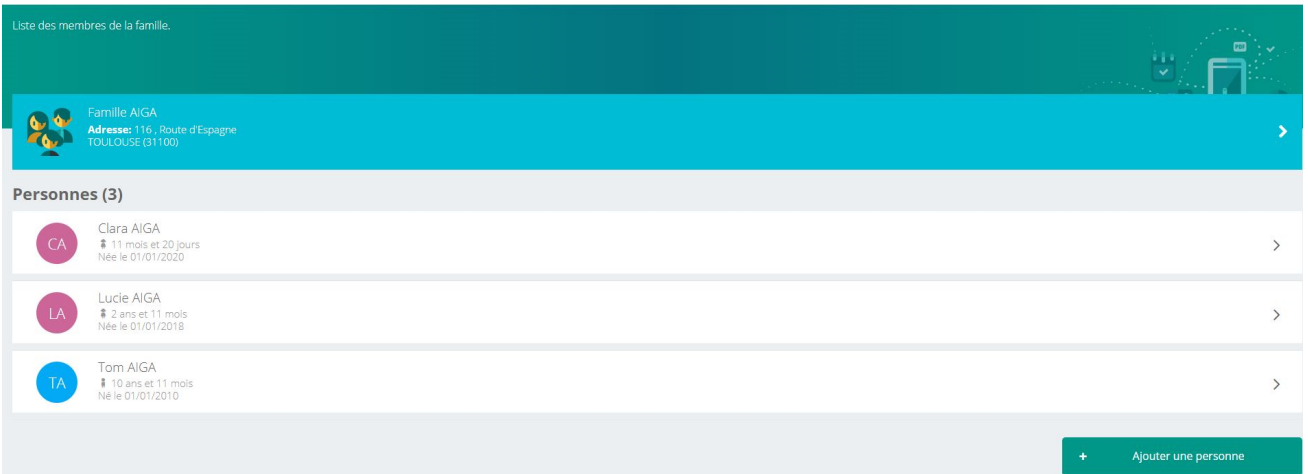

Vous y trouvez la liste des personnes qui composent votre famille et qui participent aux activités de la structure. En fonction des possibilités offertes par votre structure, vous avez accès aux modifications de certaines données.

Les champs marqués d'une étoile (\*) sont obligatoires.

**Pensez bien à toujours valider vos modifications**. Elles sont automatiquement enregistrées dans le logiciel utilisé par la structure, le message ci-dessous apparaît :

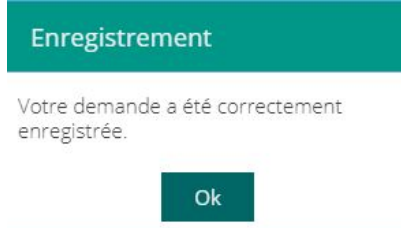

Certaines modifications donnent lieu à une validation par la structure. Vous recevrez, par la suite, un mail de confirmation d'acceptation ou de refus de vos modifications.

Fiche(s) écran(s) utile(s) : [Écran de <nom de l'écran 1>](https://aiga.fr) , [Écran de <nom de l'écran 2>](https://aiga.fr)

## **ÉTAPE : < Mes Inscriptions >**

Par un simple clic sur le nom d'un membre de votre famille, vous accédez au détail de ses inscriptions. Des filtres vous permettent d'afficher les inscriptions souhaitées. Vous pourrez également procéder à la demande d'inscription des membres de votre familles aux activités proposées par la structure.

٠ Nouvelle inscription

Vous pouvez à partir de cet écran accéder aux réservations des activités **de consulter les réservations** pour lesquelles la structure autorise les modifications et ce en fonction des délais de prévenances mentionnés dans le règlement intérieur.

Fiche(s) écran(s) utile(s) : [Écran de <nom de l'écran 1>](https://aiga.fr) , [Écran de <nom de l'écran 2>](https://aiga.fr)

#### **ÉTAPE : < Mes Réservations >**

La liste des personnes de votre famille participant aux activités s'affiche.

Cliquez sur l'une d'entre elles et vous accédez au planning de réservations la concernant.

Les activités auxquelles elle est inscrite apparaissent dans un planning avec un affichage par défaut hebdomadaire.

Vous pouvez procéder à vos demandes de réservations sur les cases blanches disponibles.

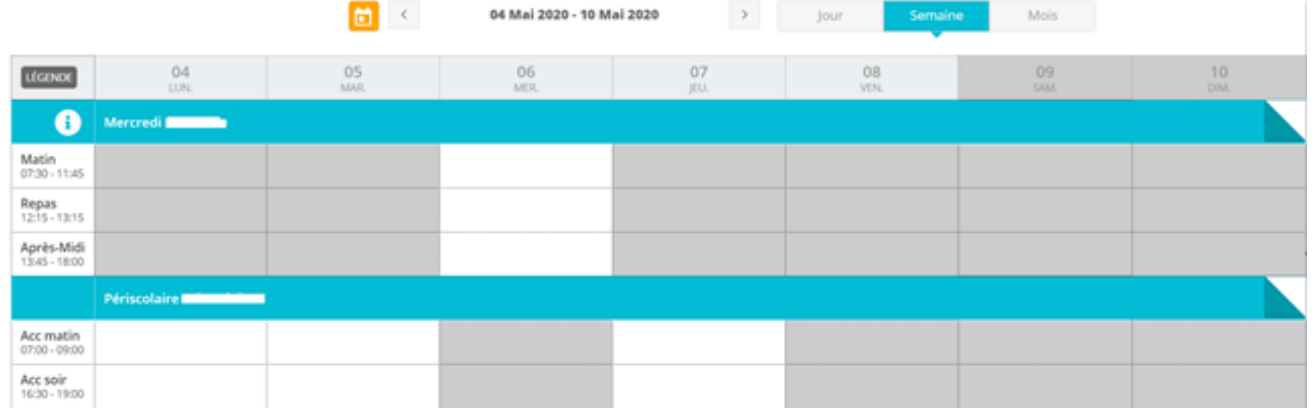

La légende accessible par ce bouton (LÉGENDE) (en haut à gauche du tableau de réservation), vous indique la nature de chaque case.

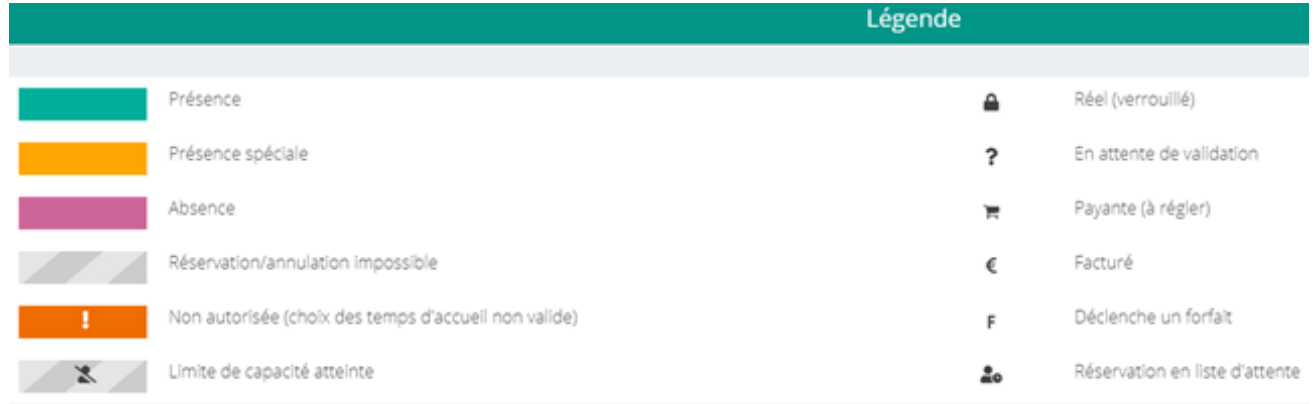

Le visuel peut être différent suivant les activités.

## **ÉTAPE : < Mes Factures >**

Cet écran permet de filtrer l'ensemble des factures de votre foyer. L'affichage se fait par défaut sur les factures à payer. Le bouton "soldées" vous permet de visualiser les factures soldées.

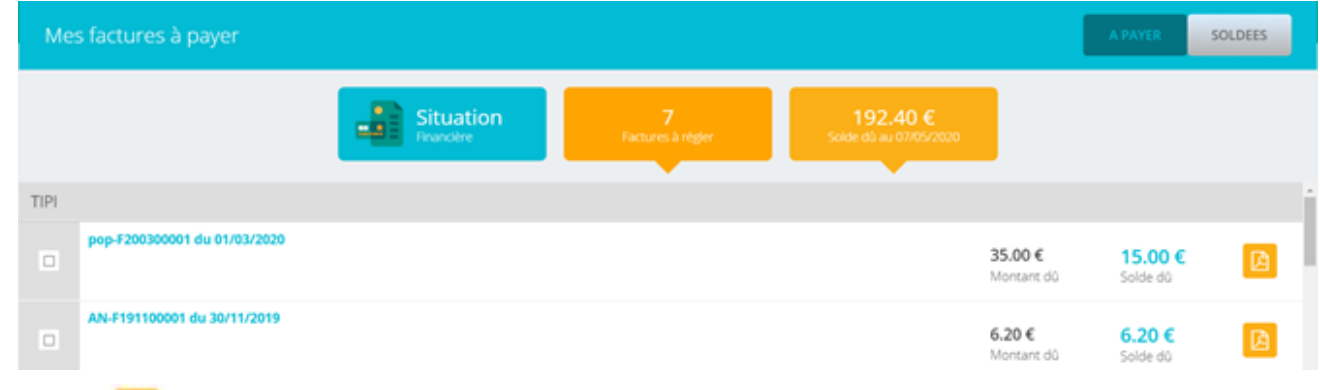

Ce bouton **P** en bout de ligne vous permet de télécharger votre facture au format PDF.

Pour régler une ou plusieurs factures, vous devez cocher la ou les case(s) correspondantes. Puis cliquez sur Paiement en ligne qui vous redirige vers le site de paiement en ligne.

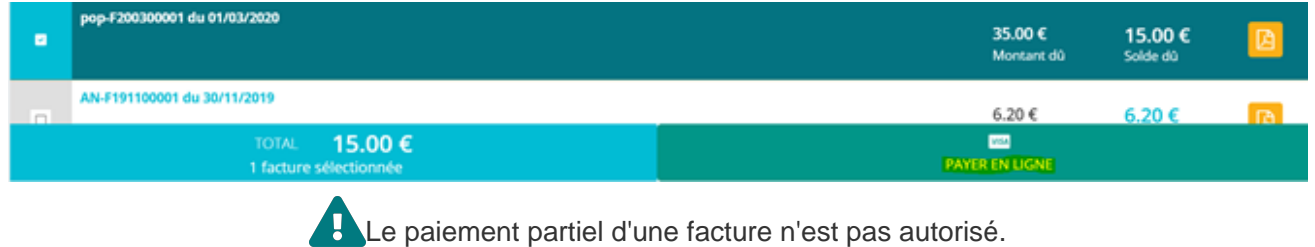

Fiche(s) écran(s) utile(s) : [Écran de <nom de l'écran 1>](https://aiga.fr/) , [Écran de <nom de l'écran 2>](https://aiga.fr/)

## **ÉTAPE : < Mes Documents >**

Il s'agit de la liste des documents demandés par la structure. Ils sont liés à la famille ou à chacun des individus. Vous avez la liste de chacun des membres de votre foyer participant aux activités qui sont proposées.

Un clic sur une personne et la liste des documents demandés apparaît.

Certains documents peuvent être obligatoires, s'ils ne sont pas transmis, vous ne pourrez pas procéder à l'inscription et à la réservation d'une activité ou d'un besoin d'accueil.

Pour transmettre les documents liés à la famille TEST, cliquez sur l'intitulé de celui-ci. Sélectionnez le fichier que vous avez préalablement enregistré sur votre ordinateur, clé USB, téléphone, .... Le document envoyé ne doit pas dépasser les 5Mo.

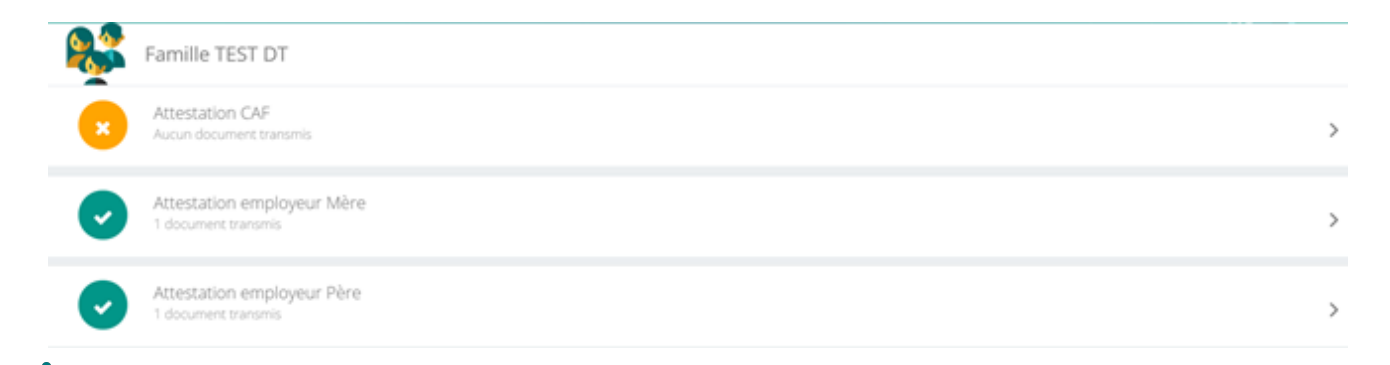

 **ASTUCE** : Il existe des applications de scan sur smartphone permettant via l'appareil photo d'enregistrer un document au format PDF pour faciliter la transmission en pièce jointe.

Fiche(s) écran(s) utile(s) : Écran de  $\leq$ nom de l'écran 1>, Écran de  $\leq$ nom de l'écran 2>

## **ÉTAPE : < Historique de mes Actions >**

Deux historiques sont disponibles :

- Connexions à l'espace famille : A l'aide de filtres sur la semaine ou le mois, vous retrouverez toutes vos connexions avec le jour et l'heure.

- Paiement : A l'aide de filtres sur la semaine ou le mois, vous retrouverez l'ensemble de vos règlements par internet sur l'espace famille.

Fiche(s) écran(s) utile(s) : [Écran de <nom de l'écran 1>](https://aiga.fr/) , [Écran de <nom de l'écran 2>](https://aiga.fr/)

## **ÉTAPE : < Documents Structure >**

Ce sont les documents que la structure d'accueil met à votre disposition. Ils sont téléchargeables.

**Documents d'insriptions** Merci de nous transmettre ce document nécessaire à la validation de votre inscription

pdf

 $87.7 K$ **Z** Télécharger

Certains documents peuvent être à retourner à la structure.

Fiche(s) écran(s) utile(s) : Écran de  $\leq$ nom de l'écran 1>, Écran de  $\leq$ nom de l'écran 2>

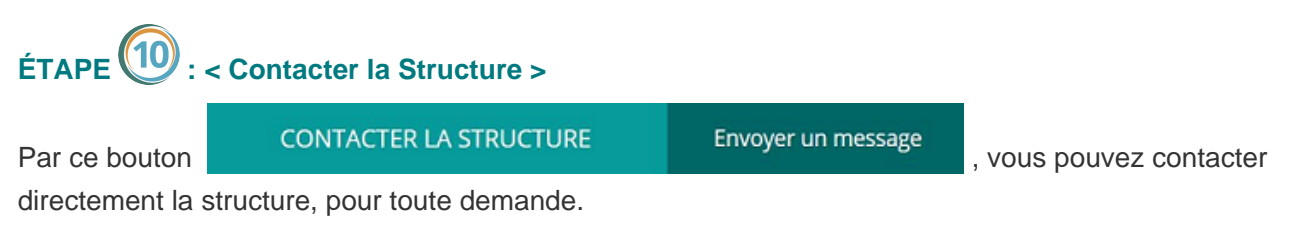

**Conclusion :** Pensez bien à toujours valider vos actions (modifications, réservations, inscriptions,...).

**Attention** : certaines actions peuvent être soumises à validation par la structure d'accueil.

#### **Utilisation du panier**

**Introduction :** Texte de l'introduction présentant le but de cette procédure. Ci-dessous, vous trouverez la procédure pour <nom de la procédure> ...

schéma explicatif

## **ÉTAPE : < Intitulé de l'étape 1 >**

**1er clic > 2ème clic > 3ème clic > 4ème clic > Instruction finale conduisant à la fin de l'étape 1**

1ère Indication concernant l'étape 1.

**2** 2ème Indication concernant l'étape 1.

**3** 3ème Indication concernant l'étape 1.

Fiche(s) écran(s) utile(s) : [Écran de <nom de l'écran 1>](https://aiga.fr) , [Écran de <nom de l'écran 2>](https://aiga.fr)

## **ÉTAPE : < Intitulé de l'étape 2 >**

**1er clic > 2ème clic > 3ème clic > 4ème clic > Instruction finale conduisant à la fin de l'étape 2**

**Indication concernant l'étape 2.** 

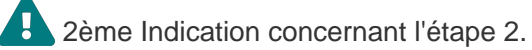

**3** 3ème Indication concernant l'étape 2.

Fiche(s) écran(s) utile(s) : [Écran de <nom de l'écran 1>](https://aiga.fr) , [Écran de <nom de l'écran 2>](https://aiga.fr)

## **ÉTAPE : < Intitulé de l'étape 3 >**

**1er clic > 2ème clic > 3ème clic > 4ème clic > Instruction finale conduisant à la fin de l'étape 3**

Indication concernant l'étape 3.

2ème Indication concernant l'étape 3.

 3ème Indication concernant l'étape 3. Fiche(s) écran(s) utile(s) : [Écran de <nom de l'écran 1>](https://aiga.fr) , [Écran de <nom de l'écran 2>](https://aiga.fr)

## **ÉTAPE : < Intitulé de l'étape 4 >**

**1er clic > 2ème clic > 3ème clic > 4ème clic > Instruction finale conduisant à la fin de l'étape 4**

Indication concernant l'étape 4.

**2** 2ème Indication concernant l'étape 4.

3ème Indication concernant l'étape 4.

Fiche(s) écran(s) utile(s) : [Écran de <nom de l'écran 1>](https://aiga.fr) , [Écran de <nom de l'écran 2>](https://aiga.fr)

#### **ÉTAPE : < Intitulé de l'étape 5 >**

**1er clic > 2ème clic > 3ème clic > 4ème clic > Instruction finale conduisant à la fin de l'étape 5**

Indication concernant l'étape 5.

**2** 2ème Indication concernant l'étape 5.

3ème Indication concernant l'étape 5.

Fiche(s) écran(s) utile(s) : [Écran de <nom de l'écran 1>](https://aiga.fr), [Écran de <nom de l'écran 2>](https://aiga.fr)

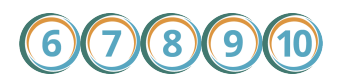

**Conclusion :** Décrire les conséquences inhérentes au suivi de cette procédure.

#### **Utilisation des préinscriptions**

**Introduction :** Texte de l'introduction présentant le but de cette procédure. Ci-dessous, vous trouverez la procédure pour <nom de la procédure> ...

schéma explicatif

**ÉTAPE : < Intitulé de l'étape 1 >**

**1er clic > 2ème clic > 3ème clic > 4ème clic > Instruction finale conduisant à la fin de l'étape 1**

1ère Indication concernant l'étape 1.

**2** 2ème Indication concernant l'étape 1.

3ème Indication concernant l'étape 1.

Fiche(s) écran(s) utile(s) : [Écran de <nom de l'écran 1>](https://aiga.fr) , [Écran de <nom de l'écran 2>](https://aiga.fr)

## **ÉTAPE : < Intitulé de l'étape 2 >**

**1er clic > 2ème clic > 3ème clic > 4ème clic > Instruction finale conduisant à la fin de l'étape 2**

Indication concernant l'étape 2.

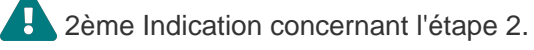

3ème Indication concernant l'étape 2.

Fiche(s) écran(s) utile(s) : [Écran de <nom de l'écran 1>](https://aiga.fr) , [Écran de <nom de l'écran 2>](https://aiga.fr)

## **ÉTAPE : < Intitulé de l'étape 3 >**

**1er clic > 2ème clic > 3ème clic > 4ème clic > Instruction finale conduisant à la fin de l'étape 3**

Indication concernant l'étape 3.

2ème Indication concernant l'étape 3.

3ème Indication concernant l'étape 3.

Fiche(s) écran(s) utile(s) : [Écran de <nom de l'écran 1>](https://aiga.fr) , [Écran de <nom de l'écran 2>](https://aiga.fr)

#### **ÉTAPE : < Intitulé de l'étape 4 >**

**1er clic > 2ème clic > 3ème clic > 4ème clic > Instruction finale conduisant à la fin de l'étape 4**

Indication concernant l'étape 4.

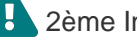

**2** 2ème Indication concernant l'étape 4.

**3** 3ème Indication concernant l'étape 4.

## **ÉTAPE : < Intitulé de l'étape 5 >**

**1er clic > 2ème clic > 3ème clic > 4ème clic > Instruction finale conduisant à la fin de l'étape 5**

**Indication concernant l'étape 5.** 

2ème Indication concernant l'étape 5.

3ème Indication concernant l'étape 5.

Fiche(s) écran(s) utile(s) : [Écran de <nom de l'écran 1>](https://aiga.fr) , [Écran de <nom de l'écran 2>](https://aiga.fr)

**Conclusion :** Décrire les conséquences inhérentes au suivi de cette procédure.

#### **Procédure 4**

**Introduction :** Texte de l'introduction présentant le but de cette procédure. Ci-dessous, vous trouverez la procédure pour <nom de la procédure> ...

schéma explicatif

#### **ÉTAPE : < Intitulé de l'étape 1 >**

**1er clic > 2ème clic > 3ème clic > 4ème clic > Instruction finale conduisant à la fin de l'étape 1**

1ère Indication concernant l'étape 1.

**2** 2ème Indication concernant l'étape 1.

3ème Indication concernant l'étape 1.

Fiche(s) écran(s) utile(s) : [Écran de <nom de l'écran 1>](https://aiga.fr) , [Écran de <nom de l'écran 2>](https://aiga.fr)

## **ÉTAPE : < Intitulé de l'étape 2 >**

**1er clic > 2ème clic > 3ème clic > 4ème clic > Instruction finale conduisant à la fin de l'étape 2**

Indication concernant l'étape 2.

2ème Indication concernant l'étape 2.

 3ème Indication concernant l'étape 2. Fiche(s) écran(s) utile(s) : [Écran de <nom de l'écran 1>](https://aiga.fr) , [Écran de <nom de l'écran 2>](https://aiga.fr)

## **ÉTAPE : < Intitulé de l'étape 3 >**

**1er clic > 2ème clic > 3ème clic > 4ème clic > Instruction finale conduisant à la fin de l'étape 3**

Indication concernant l'étape 3.

**2** 2ème Indication concernant l'étape 3.

3ème Indication concernant l'étape 3.

Fiche(s) écran(s) utile(s) : [Écran de <nom de l'écran 1>](https://aiga.fr) , [Écran de <nom de l'écran 2>](https://aiga.fr)

### **ÉTAPE : < Intitulé de l'étape 4 >**

**1er clic > 2ème clic > 3ème clic > 4ème clic > Instruction finale conduisant à la fin de l'étape 4**

Indication concernant l'étape 4.

**2** 2ème Indication concernant l'étape 4.

3ème Indication concernant l'étape 4.

Fiche(s) écran(s) utile(s) : [Écran de <nom de l'écran 1>](https://aiga.fr) , [Écran de <nom de l'écran 2>](https://aiga.fr)

## **ÉTAPE : < Intitulé de l'étape 5 >**

**1er clic > 2ème clic > 3ème clic > 4ème clic > Instruction finale conduisant à la fin de l'étape 5**

**Indication concernant l'étape 5.** 

**2** 2ème Indication concernant l'étape 5.

**3** 3ème Indication concernant l'étape 5.

Fiche(s) écran(s) utile(s) : [Écran de <nom de l'écran 1>](https://aiga.fr) , [Écran de <nom de l'écran 2>](https://aiga.fr)

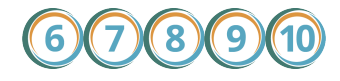

**Conclusion :** Décrire les conséquences inhérentes au suivi de cette procédure.

#### **Procédure 5**

**Introduction :** Texte de l'introduction présentant le but de cette procédure. Ci-dessous, vous trouverez la procédure pour <nom de la procédure> ...

schéma explicatif

**ÉTAPE : < Intitulé de l'étape 1 >**

**1er clic > 2ème clic > 3ème clic > 4ème clic > Instruction finale conduisant à la fin de l'étape 1**

1ère Indication concernant l'étape 1.

2ème Indication concernant l'étape 1.

**3** 3ème Indication concernant l'étape 1.

Fiche(s) écran(s) utile(s) : [Écran de <nom de l'écran 1>](https://aiga.fr) , [Écran de <nom de l'écran 2>](https://aiga.fr)

## **ÉTAPE : < Intitulé de l'étape 2 >**

**1er clic > 2ème clic > 3ème clic > 4ème clic > Instruction finale conduisant à la fin de l'étape 2**

Indication concernant l'étape 2.

**2** 2ème Indication concernant l'étape 2.

**3** 3ème Indication concernant l'étape 2.

Fiche(s) écran(s) utile(s) : [Écran de <nom de l'écran 1>](https://aiga.fr) , [Écran de <nom de l'écran 2>](https://aiga.fr)

## **ÉTAPE : < Intitulé de l'étape 3 >**

**1er clic > 2ème clic > 3ème clic > 4ème clic > Instruction finale conduisant à la fin de l'étape 3**

Indication concernant l'étape 3.

**2** 2ème Indication concernant l'étape 3.

**3** 3ème Indication concernant l'étape 3.

## **ÉTAPE : < Intitulé de l'étape 4 >**

**1er clic > 2ème clic > 3ème clic > 4ème clic > Instruction finale conduisant à la fin de l'étape 4**

**Indication concernant l'étape 4.** 

2ème Indication concernant l'étape 4.

**3** 3ème Indication concernant l'étape 4.

Fiche(s) écran(s) utile(s) : [Écran de <nom de l'écran 1>](https://aiga.fr) , [Écran de <nom de l'écran 2>](https://aiga.fr)

## **ÉTAPE : < Intitulé de l'étape 5 >**

**1er clic > 2ème clic > 3ème clic > 4ème clic > Instruction finale conduisant à la fin de l'étape 5**

Indication concernant l'étape 5.

**2** 2ème Indication concernant l'étape 5.

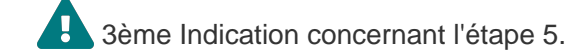

Fiche(s) écran(s) utile(s) : [Écran de <nom de l'écran 1>](https://aiga.fr) , [Écran de <nom de l'écran 2>](https://aiga.fr)

**Conclusion :** Décrire les conséquences inhérentes au suivi de cette procédure.

#### **Procédure 6**

Introduction : Texte de l'introduction présentant le but de cette procédure. Ci-dessous, vous trouverez la procédure pour <nom de la procédure> ...

schéma explicatif

#### **ÉTAPE : < Intitulé de l'étape 1 >**

**1er clic > 2ème clic > 3ème clic > 4ème clic > Instruction finale conduisant à la fin de l'étape 1**

1ère Indication concernant l'étape 1.

**2** 2ème Indication concernant l'étape 1.

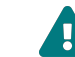

3ème Indication concernant l'étape 1.

## **ÉTAPE : < Intitulé de l'étape 2 >**

**1er clic > 2ème clic > 3ème clic > 4ème clic > Instruction finale conduisant à la fin de l'étape 2**

**Indication concernant l'étape 2.** 

2ème Indication concernant l'étape 2.

**3** 3ème Indication concernant l'étape 2.

Fiche(s) écran(s) utile(s) : [Écran de <nom de l'écran 1>](https://aiga.fr) , [Écran de <nom de l'écran 2>](https://aiga.fr)

## **ÉTAPE : < Intitulé de l'étape 3 >**

**1er clic > 2ème clic > 3ème clic > 4ème clic > Instruction finale conduisant à la fin de l'étape 3**

Indication concernant l'étape 3.

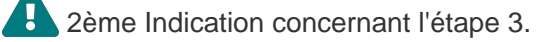

**3** 3ème Indication concernant l'étape 3.

Fiche(s) écran(s) utile(s) : [Écran de <nom de l'écran 1>](https://aiga.fr) , [Écran de <nom de l'écran 2>](https://aiga.fr)

## **ÉTAPE : < Intitulé de l'étape 4 >**

**1er clic > 2ème clic > 3ème clic > 4ème clic > Instruction finale conduisant à la fin de l'étape 4**

Indication concernant l'étape 4.

**2** 2ème Indication concernant l'étape 4.

**3** 3ème Indication concernant l'étape 4.

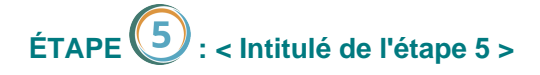

**1er clic > 2ème clic > 3ème clic > 4ème clic > Instruction finale conduisant à la fin de l'étape 5**

**Indication concernant l'étape 5.** 

**2** 2ème Indication concernant l'étape 5.

3ème Indication concernant l'étape 5.

Fiche(s) écran(s) utile(s) : [Écran de <nom de l'écran 1>](https://aiga.fr) , [Écran de <nom de l'écran 2>](https://aiga.fr)

**Conclusion :** Décrire les conséquences inhérentes au suivi de cette procédure.

#### **Procédure 7**

**Introduction :** Texte de l'introduction présentant le but de cette procédure. Ci-dessous, vous trouverez la procédure pour <nom de la procédure> …

schéma explicatif

## **ÉTAPE : < Intitulé de l'étape 1 >**

**1er clic > 2ème clic > 3ème clic > 4ème clic > Instruction finale conduisant à la fin de l'étape 1**

1ère Indication concernant l'étape 1.

**2** 2ème Indication concernant l'étape 1.

**3** 3ème Indication concernant l'étape 1.

Fiche(s) écran(s) utile(s) : [Écran de <nom de l'écran 1>](https://aiga.fr) , [Écran de <nom de l'écran 2>](https://aiga.fr)

## **ÉTAPE : < Intitulé de l'étape 2 >**

**1er clic > 2ème clic > 3ème clic > 4ème clic > Instruction finale conduisant à la fin de l'étape 2**

Indication concernant l'étape 2.

**2** 2ème Indication concernant l'étape 2.

3ème Indication concernant l'étape 2.

## **ÉTAPE : < Intitulé de l'étape 3 >**

**1er clic > 2ème clic > 3ème clic > 4ème clic > Instruction finale conduisant à la fin de l'étape 3**

Indication concernant l'étape 3.

2ème Indication concernant l'étape 3.

**3** 3ème Indication concernant l'étape 3.

Fiche(s) écran(s) utile(s) : [Écran de <nom de l'écran 1>](https://aiga.fr) , [Écran de <nom de l'écran 2>](https://aiga.fr)

## **ÉTAPE : < Intitulé de l'étape 4 >**

**1er clic > 2ème clic > 3ème clic > 4ème clic > Instruction finale conduisant à la fin de l'étape 4**

Indication concernant l'étape 4.

**2** 2ème Indication concernant l'étape 4.

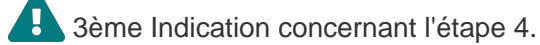

Fiche(s) écran(s) utile(s) : [Écran de <nom de l'écran 1>](https://aiga.fr) , [Écran de <nom de l'écran 2>](https://aiga.fr)

#### **ÉTAPE : < Intitulé de l'étape 5 >**

**1er clic > 2ème clic > 3ème clic > 4ème clic > Instruction finale conduisant à la fin de l'étape 5**

Indication concernant l'étape 5.

**2** 2ème Indication concernant l'étape 5.

**3** 3ème Indication concernant l'étape 5.

Fiche(s) écran(s) utile(s) : [Écran de <nom de l'écran 1>](https://aiga.fr) , [Écran de <nom de l'écran 2>](https://aiga.fr)

## 8

**Conclusion :** Décrire les conséquences inhérentes au suivi de cette procédure.

#### **Procédure 8**

Introduction : Texte de l'introduction présentant le but de cette procédure. Ci-dessous, vous trouverez la procédure pour <nom de la procédure> …

#### **ÉTAPE : < Intitulé de l'étape 1 >**

**1er clic > 2ème clic > 3ème clic > 4ème clic > Instruction finale conduisant à la fin de l'étape 1**

1ère Indication concernant l'étape 1.

2ème Indication concernant l'étape 1.

**3** 3ème Indication concernant l'étape 1.

Fiche(s) écran(s) utile(s) : [Écran de <nom de l'écran 1>](https://aiga.fr) , [Écran de <nom de l'écran 2>](https://aiga.fr)

## **ÉTAPE : < Intitulé de l'étape 2 >**

**1er clic > 2ème clic > 3ème clic > 4ème clic > Instruction finale conduisant à la fin de l'étape 2**

Indication concernant l'étape 2.

**2** 2ème Indication concernant l'étape 2.

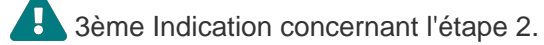

Fiche(s) écran(s) utile(s) : [Écran de <nom de l'écran 1>](https://aiga.fr) , [Écran de <nom de l'écran 2>](https://aiga.fr)

#### **ÉTAPE : < Intitulé de l'étape 3 >**

**1er clic > 2ème clic > 3ème clic > 4ème clic > Instruction finale conduisant à la fin de l'étape 3**

Indication concernant l'étape 3.

**2** 2ème Indication concernant l'étape 3.

**3** 3ème Indication concernant l'étape 3.

Fiche(s) écran(s) utile(s) : [Écran de <nom de l'écran 1>](https://aiga.fr) , [Écran de <nom de l'écran 2>](https://aiga.fr)

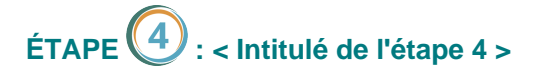

**1er clic > 2ème clic > 3ème clic > 4ème clic > Instruction finale conduisant à la fin de l'étape 4**

Indication concernant l'étape 4.

2ème Indication concernant l'étape 4.

3ème Indication concernant l'étape 4.

Fiche(s) écran(s) utile(s) : [Écran de <nom de l'écran 1>](https://aiga.fr) , [Écran de <nom de l'écran 2>](https://aiga.fr)

### **ÉTAPE : < Intitulé de l'étape 5 >**

**1er clic > 2ème clic > 3ème clic > 4ème clic > Instruction finale conduisant à la fin de l'étape 5**

Indication concernant l'étape 5.

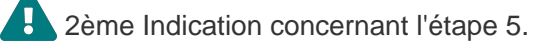

**3** 3ème Indication concernant l'étape 5.

Fiche(s) écran(s) utile(s) : [Écran de <nom de l'écran 1>](https://aiga.fr) , [Écran de <nom de l'écran 2>](https://aiga.fr)

**Conclusion :** Décrire les conséquences inhérentes au suivi de cette procédure.

#### **Procédure 9**

**Introduction :** Texte de l'introduction présentant le but de cette procédure. Ci-dessous, vous trouverez la procédure pour <nom de la procédure> ...

schéma explicatif

## **ÉTAPE : < Intitulé de l'étape 1 >**

**1er clic > 2ème clic > 3ème clic > 4ème clic > Instruction finale conduisant à la fin de l'étape 1**

**1** 1ère Indication concernant l'étape 1.

**2** 2ème Indication concernant l'étape 1.

3ème Indication concernant l'étape 1.

## **ÉTAPE : < Intitulé de l'étape 2 >**

**1er clic > 2ème clic > 3ème clic > 4ème clic > Instruction finale conduisant à la fin de l'étape 2**

Indication concernant l'étape 2.

2ème Indication concernant l'étape 2.

**3** 3ème Indication concernant l'étape 2.

Fiche(s) écran(s) utile(s) : [Écran de <nom de l'écran 1>](https://aiga.fr) , [Écran de <nom de l'écran 2>](https://aiga.fr)

## **ÉTAPE : < Intitulé de l'étape 3 >**

**1er clic > 2ème clic > 3ème clic > 4ème clic > Instruction finale conduisant à la fin de l'étape 3**

Indication concernant l'étape 3.

**2** 2ème Indication concernant l'étape 3.

**3** 3ème Indication concernant l'étape 3.

Fiche(s) écran(s) utile(s) : [Écran de <nom de l'écran 1>](https://aiga.fr) , [Écran de <nom de l'écran 2>](https://aiga.fr)

## **ÉTAPE : < Intitulé de l'étape 4 >**

**1er clic > 2ème clic > 3ème clic > 4ème clic > Instruction finale conduisant à la fin de l'étape 4**

Indication concernant l'étape 4.

2ème Indication concernant l'étape 4.

**3** 3ème Indication concernant l'étape 4.

Fiche(s) écran(s) utile(s) : [Écran de <nom de l'écran 1>](https://aiga.fr) , [Écran de <nom de l'écran 2>](https://aiga.fr)

## **ÉTAPE : < Intitulé de l'étape 5 >**

**1er clic > 2ème clic > 3ème clic > 4ème clic > Instruction finale conduisant à la fin de l'étape 5**

Indication concernant l'étape 5.

2ème Indication concernant l'étape 5.

**3** 3ème Indication concernant l'étape 5.

Fiche(s) écran(s) utile(s) : [Écran de <nom de l'écran 1>](https://aiga.fr) , [Écran de <nom de l'écran 2>](https://aiga.fr)

**Conclusion :** Décrire les conséquences inhérentes au suivi de cette procédure.

#### **Procédure 10**

**Introduction :** Texte de l'introduction présentant le but de cette procédure. Ci-dessous, vous trouverez la procédure pour <nom de la procédure> ...

schéma explicatif

#### **ÉTAPE : < Intitulé de l'étape 1 >**

**1er clic > 2ème clic > 3ème clic > 4ème clic > Instruction finale conduisant à la fin de l'étape 1**

1ère Indication concernant l'étape 1.

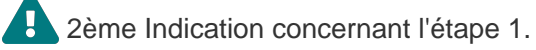

**3** 3ème Indication concernant l'étape 1.

Fiche(s) écran(s) utile(s) : [Écran de <nom de l'écran 1>](https://aiga.fr) , [Écran de <nom de l'écran 2>](https://aiga.fr)

## **ÉTAPE : < Intitulé de l'étape 2 >**

**1er clic > 2ème clic > 3ème clic > 4ème clic > Instruction finale conduisant à la fin de l'étape 2**

Indication concernant l'étape 2.

**2** 2ème Indication concernant l'étape 2.

3ème Indication concernant l'étape 2.

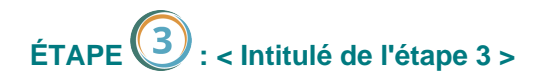

**1er clic > 2ème clic > 3ème clic > 4ème clic > Instruction finale conduisant à la fin de l'étape 3**

**Indication concernant l'étape 3.** 

**2** 2ème Indication concernant l'étape 3.

**3** 3ème Indication concernant l'étape 3.

Fiche(s) écran(s) utile(s) : [Écran de <nom de l'écran 1>](https://aiga.fr) , [Écran de <nom de l'écran 2>](https://aiga.fr)

#### **ÉTAPE : < Intitulé de l'étape 4 >**

**1er clic > 2ème clic > 3ème clic > 4ème clic > Instruction finale conduisant à la fin de l'étape 4**

**Indication concernant l'étape 4.** 

2ème Indication concernant l'étape 4.

**3** 3ème Indication concernant l'étape 4.

Fiche(s) écran(s) utile(s) : [Écran de <nom de l'écran 1>](https://aiga.fr) , [Écran de <nom de l'écran 2>](https://aiga.fr)

## **ÉTAPE : < Intitulé de l'étape 5 >**

**1er clic > 2ème clic > 3ème clic > 4ème clic > Instruction finale conduisant à la fin de l'étape 5**

Indication concernant l'étape 5.

**2** 2ème Indication concernant l'étape 5.

**3** 3ème Indication concernant l'étape 5.

Fiche(s) écran(s) utile(s) : [Écran de <nom de l'écran 1>](https://aiga.fr) , [Écran de <nom de l'écran 2>](https://aiga.fr)

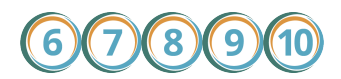

**Conclusion :** Décrire les conséquences inhérentes au suivi de cette procédure.